# Microsoft 365: Was fehlende Funktionen mit Updatekanälen zu tun haben

Ein Tutorial von office-kompetenz

© Markus Hahner [www.office-kompetenz.de/tutorials](http://www.office-kompetenz.de/tutorials) | Mai 2020 office-kompetenz

# INHALTSVERZEICHNIS

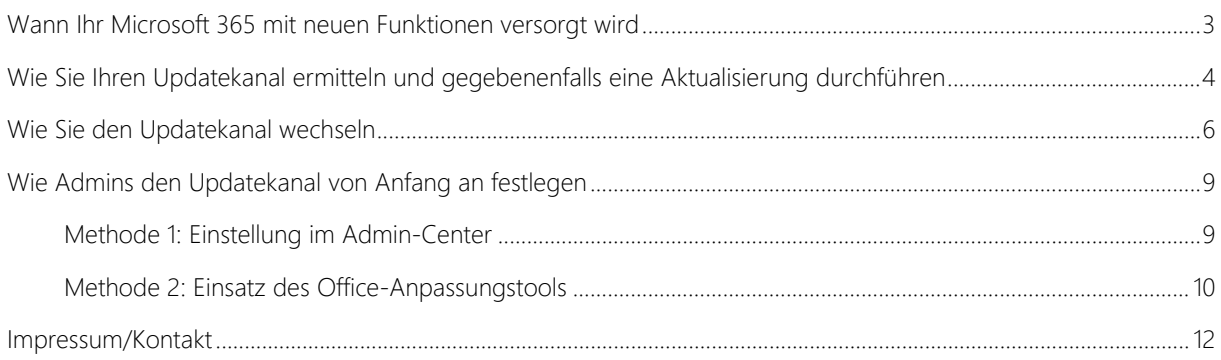

# ABBILDUNGSVERZEICHNIS

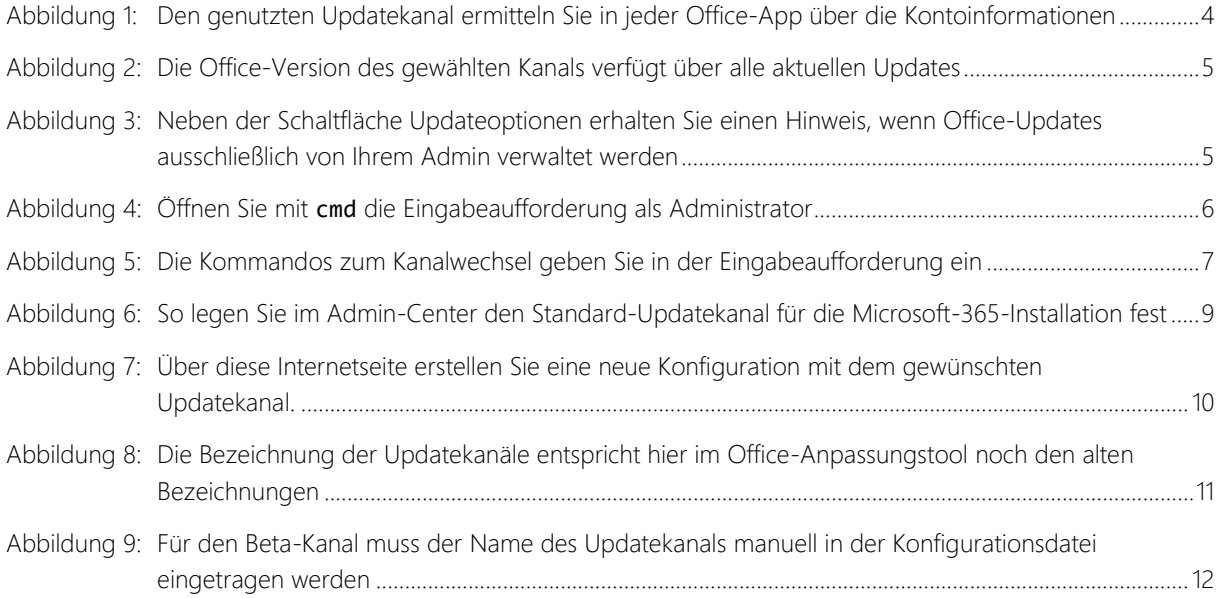

# TABELLENVERZEICHNIS

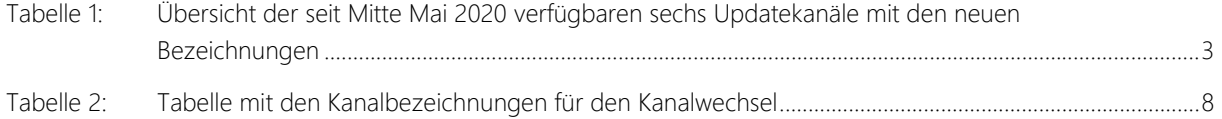

# Microsoft 365: Warum fehlen bei mir Funktionen?

Warum kennt mein Excel 365 nicht die Funktion [LET?](https://www.office-kompetenz.de/die-neue-funktion-let/) Warum fehlt in Word 365 die Schaltfläche Fokus? Warum habe ich in PowerPoint keinen Zugriff auf [Ausgeschnittene Personen?](https://www.office-kompetenz.de/neu-tausende-hochwertiger-fotos-und-piktogramme-in-office-365-verfuegbar/) Die Lösung ist ganz einfach: Microsoft 365 – [bis Anfang April 2020 noch als »Office 365«](https://www.office-kompetenz.de/schafft-microsoft-das-wort-office-ab/) bezeichnet – ist nicht gleich Microsoft 365.

Der Updatekanal regelt, welche Funktionen auf Ihrem PC verfügbar sind. Und natürlich ist auch wichtig, wann Sie Ihr Microsoft 365 das letzte Mal aktualisiert haben.

Hinweis: Alle Schritte in dieser Anleitung beziehen sich auf die aktuelle Windows 10-Version (1909) und die Unternehmensversion von Microsoft 365 (sowohl in der 32- als auch in der 64-Bit-Version). Mit Ausnahme des letzten Abschnitts »Wie Admins den Updatekanal von Anfang an festlegen« gelten die Anleitungen auch für die Microsoft-365-Versionen für zu Hause.

## <span id="page-3-0"></span>Wann Ihr Microsoft 365 mit neuen Funktionen versorgt wird

Als Abonnement-Produkt wird Microsoft 365 regelmäßig mit Sicherheitsupdates versorgt und die Apps erhalten – im Gegensatz zu den Kaufversionen Office 2016 und 2029 – neue Funktionen. In welchem Intervall die Aktualisierungen erfolgen, regelt der Updatekanal.

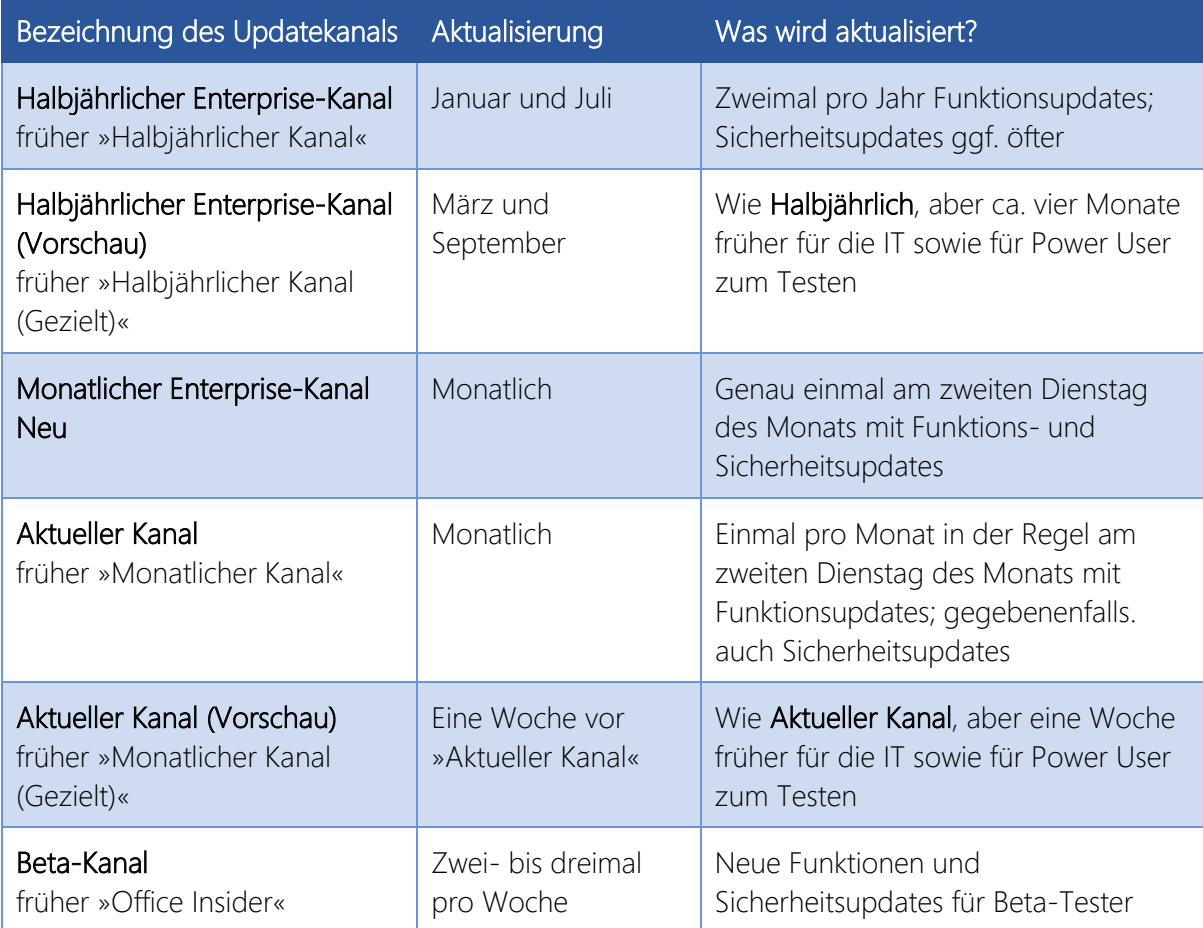

<span id="page-3-1"></span>Tabelle 1: Übersicht der seit Mitte Mai 2020 verfügbaren sechs Updatekanäle mit den neuen Bezeichnungen

Hinweis: Momentan variiert die Bezeichnung der Updatekanäle auf den Microsoft-Seiten stark. Wir haben hier die künftig geltenden Namen verwendet.

Tipp: Microsoft stellt unter [https://docs.microsoft.com/de-de/officeupdates/update-history](https://docs.microsoft.com/de-de/officeupdates/update-history-microsoft365-apps-by-date)[microsoft365-apps-by-date](https://docs.microsoft.com/de-de/officeupdates/update-history-microsoft365-apps-by-date) eine Übersicht aller Updates pro Kanal zur Verfügung. Hier können Sie sich jederzeit informieren, über welche Neuheiten Sie verfügen und welche in Planung sind.

# <span id="page-4-0"></span>Wie Sie Ihren Updatekanal ermitteln und gegebenenfalls eine Aktualisierung durchführen

Sie wollen wissen, welcher Updatekanal bei Ihnen eingestellt ist? Klicken Sie auf Datei und dann unten links auf Konto. Rechts neben der Schaltfläche Info zu <Programmname> sehen Sie die Versionsnummer als vierstellige Ziffer (zwei für das Jahr, zwei für den Monat.). Steht dort beispielsweise 2005, dann bedeutet das Mai 2020.

Unter der Versionsnummer wird die Kanalbezeichnung [1] angezeigt.

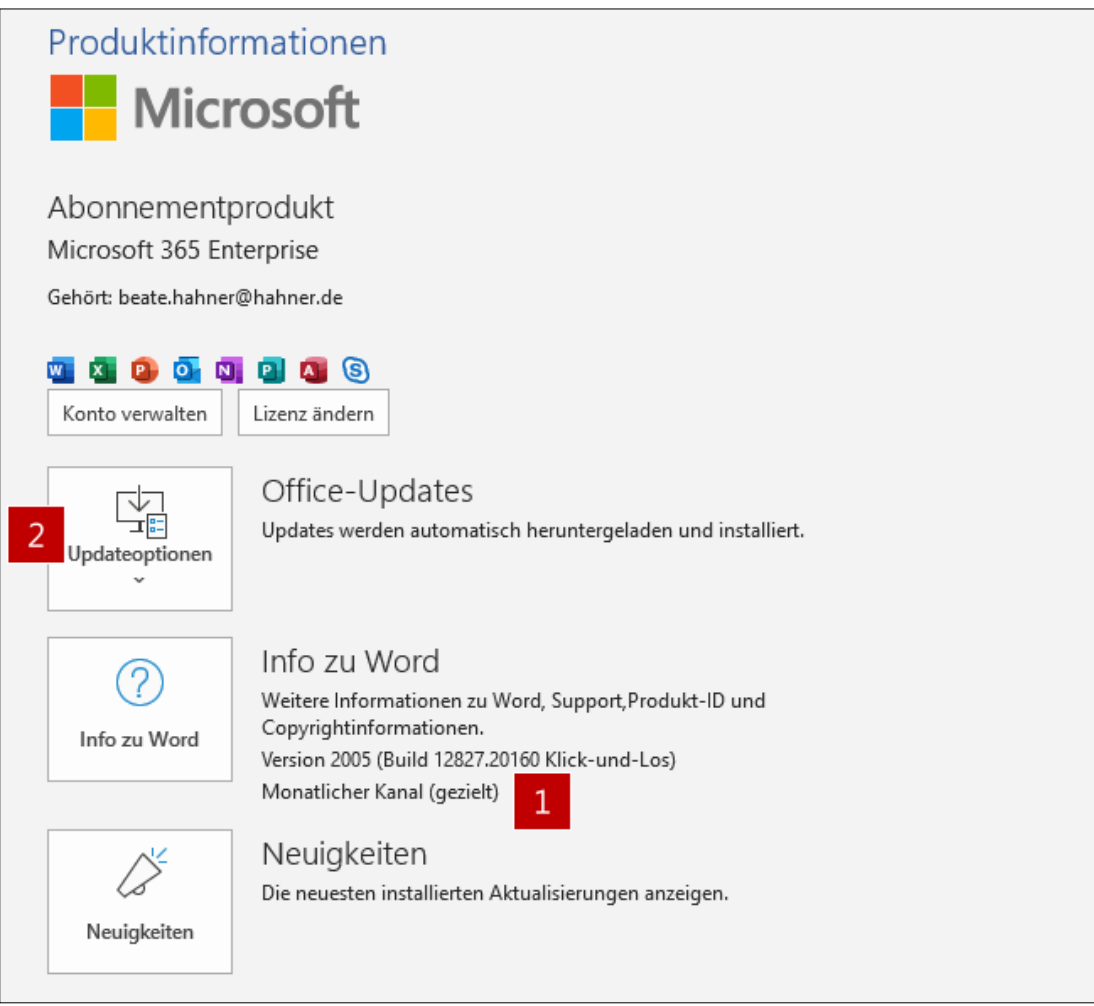

<span id="page-4-1"></span>Abbildung 1: Den genutzten Updatekanal ermitteln Sie in jeder Office-App über die Kontoinformationen

Ob Ihr Kanal auch auf dem neusten Stand ist, prüfen Sie mit einem Klick auf die Schaltfläche Updateoptionen [2]. Es klappt ein Menü auf, wo Sie auf Jetzt aktualisieren klicken. Erhalten Sie nach einem kurzen Augenblick den Hinweis Sie sind auf dem neuesten Stand, ist Ihre Office-Version aktuell. Andernfalls werden die Updates heruntergeladen und installiert.

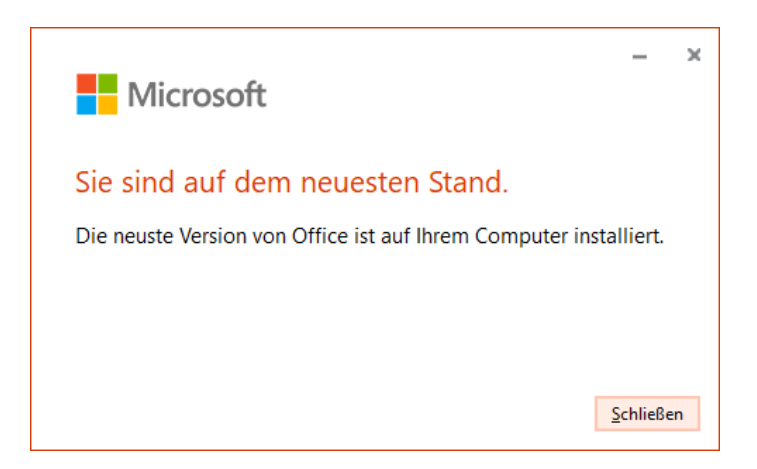

Abbildung 2: Die Office-Version des gewählten Kanals verfügt über alle aktuellen Updates

<span id="page-5-0"></span>Wichtig: In Unternehmen kann die Anzeige der Versions- und Kanal-Informationen sowie die Möglichkeit zur Aktualisierung seitens der IT deaktiviert oder ausgeblendet sein. In diesem Fall werden die Updates zentral durchgeführt. Sie haben keine Möglichkeit einzugreifen.

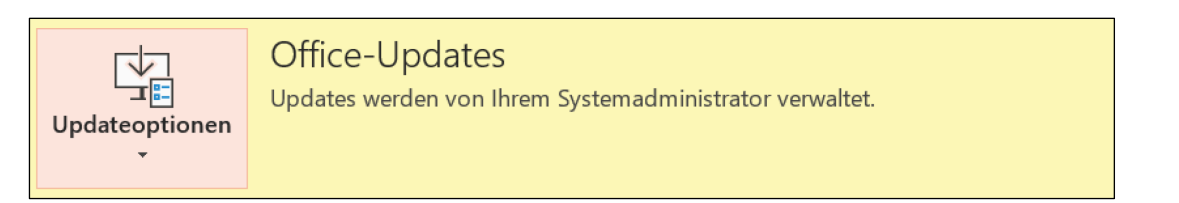

<span id="page-5-1"></span>Abbildung 3: Neben der Schaltfläche Updateoptionen erhalten Sie einen Hinweis, wenn Office-Updates ausschließlich von Ihrem Admin verwaltet werden

### <span id="page-6-0"></span>Wie Sie den Updatekanal wechseln

Sie möchten den Updatekanal ändern? Sofern Sie auf Ihrem PC über Administrationsrechte verfügen, kommen Sie mit der folgenden Schritt-für-Schritt-Anleitung ans Ziel.

Wichtig: Beim Kanalwechsel wird das Microsoft-365-Paket erneut auf Ihren PC heruntergeladen. Sie sollten daher über eine stabile Internetverbindung mit ausreichend Bandbreite und ein paar Minuten Zeit verfügen.

So gehen Sie vor:

- 1. Schließen Sie vor dem Kanalwechsel alle Microsoft-365-Apps.
- 2. Drücken Sie die Windows-Taste, um das Startmenü zu öffnen. Geben Sie auf der Tastatur die Zeichen cmd ein. Es öffnet sich das Suchfenster und Windows zeigt als Suchergebnis die Eingabeaufforderung an. Klicken Sie im Ergebnisfenster auf Als Administrator ausführen [1].

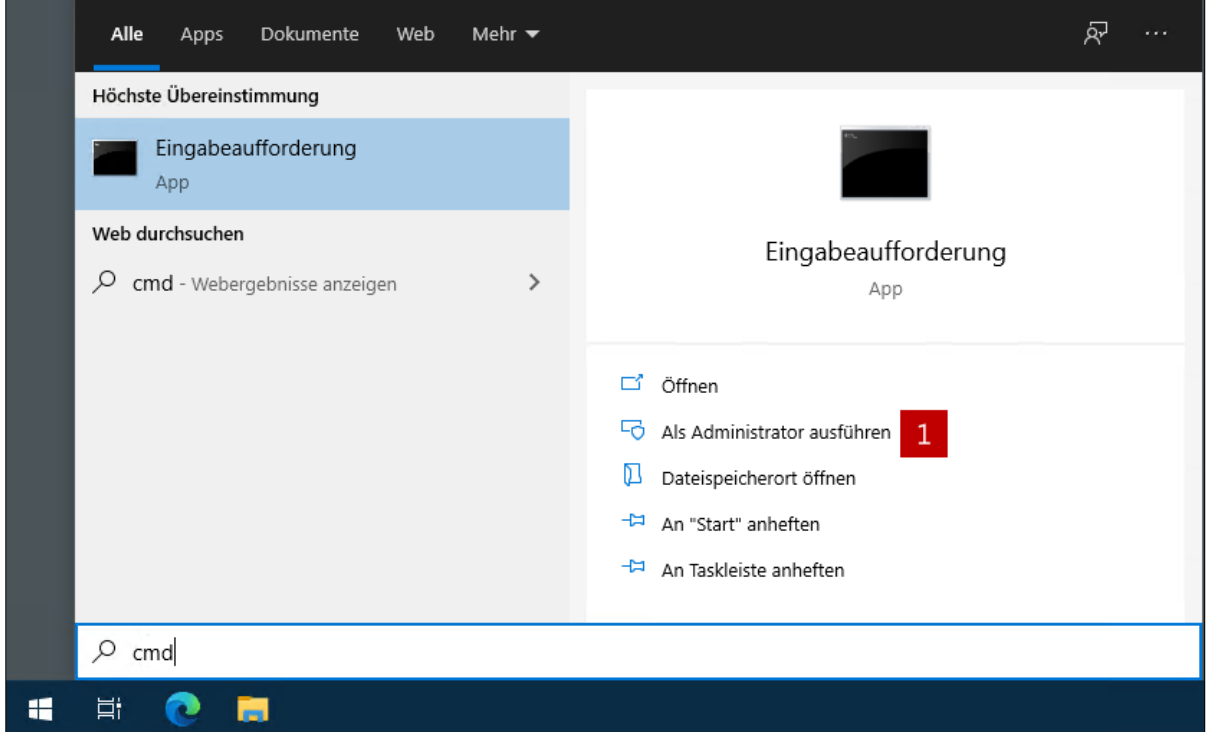

<span id="page-6-1"></span>Abbildung 4: Öffnen Sie mit cmd die Eingabeaufforderung als Administrator

3. Bestätigen Sie die Meldung der Benutzerkontensteuerung mit Ja. Tragen Sie im folgenden Fenster zur Auswahl des neuen Updatekanals das folgende Kommando [2] ein und schließen Sie mit der Eingabetaste ab.

Wichtig: Alles am Stück eingeben und die Anführungszeichen nicht vergessen.

#### "C:\Program Files\Common Files\Microsoft Shared\ClickToRun\officec2rclient" /changesetting channel=MonthlyEnterprise

Die Angabe hinter dem Parameter »channel« – im Beispiel »MonthlyEnterprise« – gibt den künftigen Kanal an. Entnehmen Sie den hier einzugebenden Text der [Tabelle 2](#page-8-0) mit den Kanalbezeichnungen am Ende der Schritt-für-Schritt-Anleitung auf Seite [8.](#page-8-0)

4. Damit der neue Updatekanal von Microsoft 365 angewandt wird, starten Sie anschließend Sie die Aktualisierung. Dies erreichen Sie durch Eingabe des folgenden Kommandos [3]:

#### "C:\Program Files\Common Files\Microsoft Shared\ClickToRun\officec2rclient" /update user

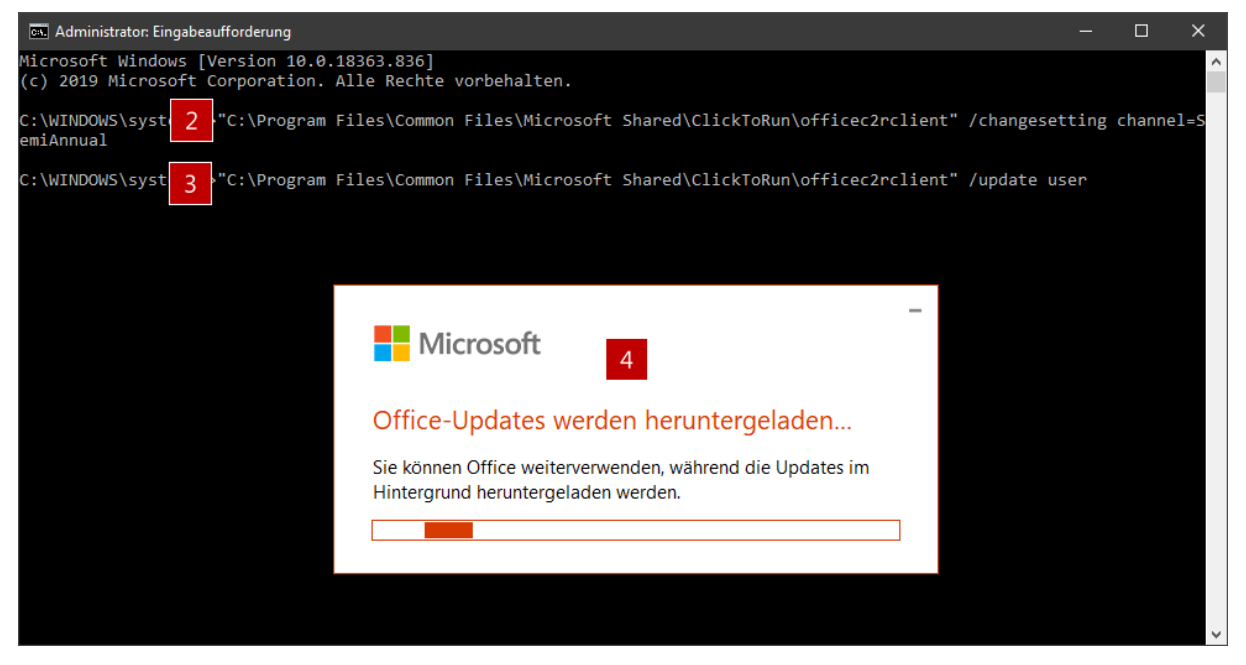

Abbildung 5: Die Kommandos zum Kanalwechsel geben Sie in der Eingabeaufforderung ein

- <span id="page-7-0"></span>5. Daraufhin erscheinen nacheinander mehrere Meldungen [4] und der neue Updatekanal wird eingerichtet. Am Ende des Vorgangs erhalten Sie eine abschließende Meldung und können alle Fenster schließen.
- 6. Öffnen Sie nun eine der Microsoft-365-Apps. Wählen Sie die Registerkarte Datei, Befehl Konto. Dort erscheint der neue, gewünschte Kanal und die entsprechenden Funktionen des Kanals stehen zur Verfügung.

<span id="page-8-1"></span><span id="page-8-0"></span>Tabelle 2: Tabelle mit den Kanalbezeichnungen für den Kanalwechsel

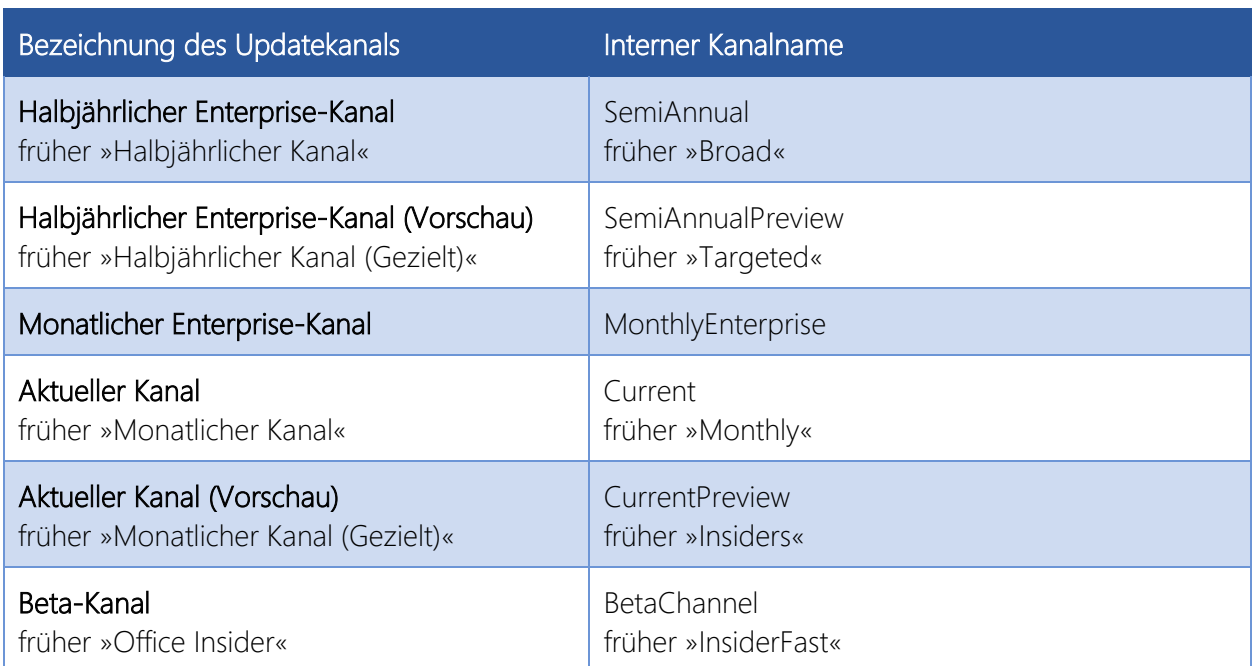

Hinweis: Sofern Sie bisher Halbjährlicher Kanal nutzen, verwenden Sie bei einem Wechsel auf den Beta-Kanal noch den bei »früher« angegebenen Namen, da dieser Office-Version die neue Bezeichnung »BetaChannel« vom Mai 2020 noch nicht bekannt ist. Auch bei den Microsoft-365- Versionen für zu Hause ist bislang noch der frühere Name anzugeben.

### <span id="page-9-0"></span>Wie Admins den Updatekanal von Anfang an festlegen

Microsoft-365-Administratoren haben gleich zwei Möglichkeiten, den Updatekanal der Anwender festzulegen:

#### <span id="page-9-1"></span>Methode 1: Einstellung im Admin-Center

Melden Sie sich unter portal.office.com als Microsoft-365-Adminstrator an und klicken Sie auf dem Startbildschirm auf das Symbol Admin. Weiter geht es wie folgt:

1. Klicken Sie im Microsoft 365-Admin-Center links in der Menüleiste auf die drei Punkte … Alle anzeigen und in der daraufhin erweiterten Leiste auf Einstellungen [1].

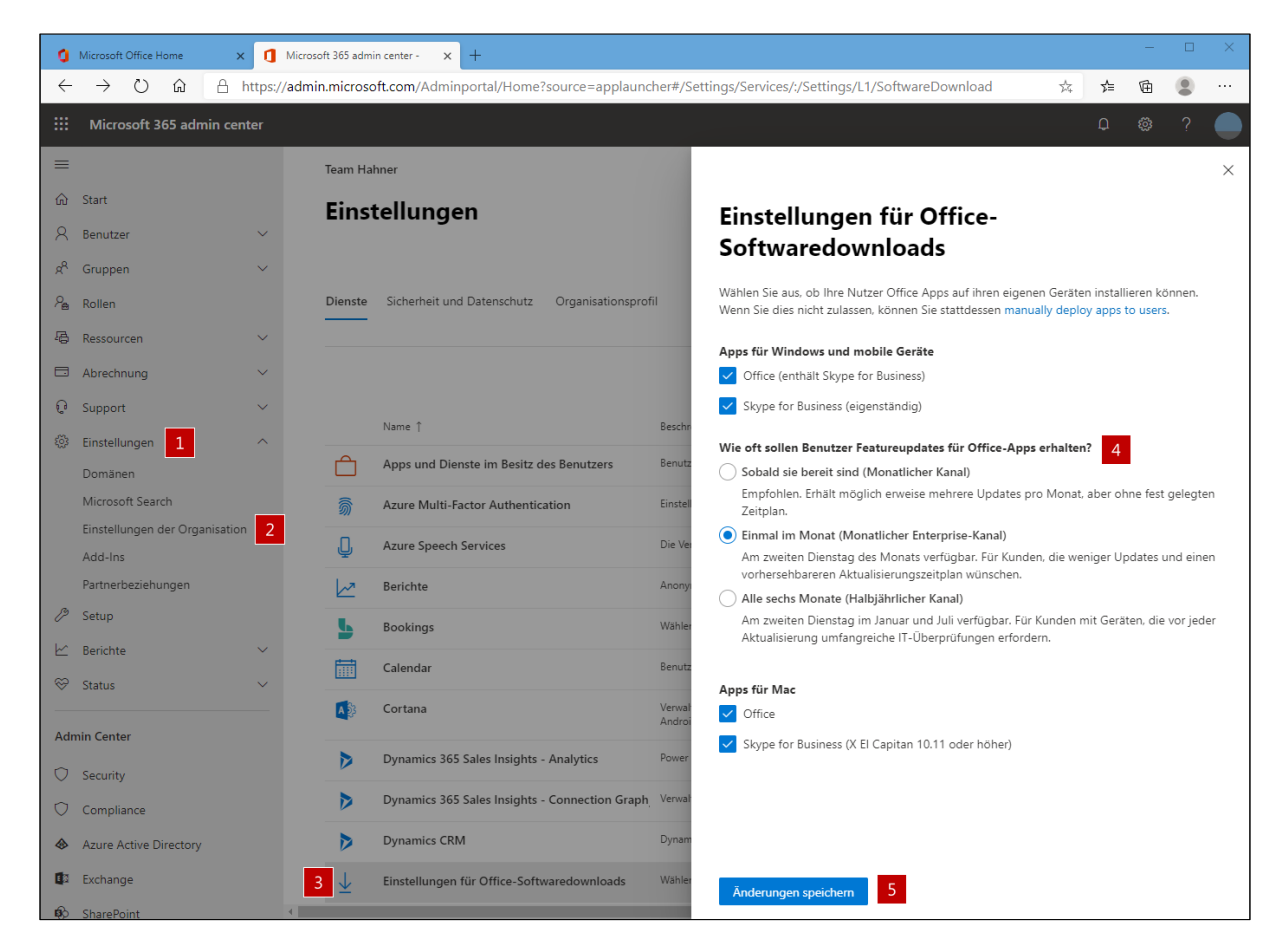

<span id="page-9-2"></span>Abbildung 6: So legen Sie im Admin-Center den Standard-Updatekanal für die Microsoft-365-Installation fest

- 2. Der Bereich Einstellungen klappt auf, klicken Sie jetzt auf Einstellungen der Organisation [2].
- 3. Weiter geht es rechts mit einem Klick auf Einstellungen für Office-Softwaredownloads [3].
- 4. Legen Sie im folgenden Dialog über die drei Optionsfelder [4] fest, welcher Kanal für die Benutzer bei der Installation von Office via [portal.office.com](file://PC109/red/O-K/Blog/2020-05-21_Update-Kanal/portal.office.com) zum Einsatz kommt.
- 5. Übernehmen Sie die Auswahl mit einem Klick auf Änderungen speichern [5].

Bestehende Microsoft 365-Installationen sind von einer Änderung im Admin-Center nicht betroffen und bleiben unverändert. Erst eine Neuinstallation übernimmt die Anpassungen.

#### <span id="page-10-0"></span>Methode 2: Einsatz des Office-Anpassungstools

Sie installieren Microsoft 365 nicht über das Portal, sondern beispielsweise via Softwareverteilung? Dann legen Sie sich mit dem Office-Anpassungstool eine Konfigurationsdatei mit dem gewünschten Updatekanal an:

- 1. Stellen Sie sicher, dass Sie über den Link [https://www.microsoft.com/en](https://www.microsoft.com/en-us/download/details.aspx?id=49117)[us/download/details.aspx?id=49117](https://www.microsoft.com/en-us/download/details.aspx?id=49117) die aktuellste Version des Office-Anpassungstools zur Installation von Microsoft 365 heruntergeladen haben. Nur so kann der richtige Updatekanal eingerichtet werden.
- 2. Wechseln Sie auf die Internetseite config.office.com [1]. Klicken Sie im unteren Bereich der Internetseite bei Neue Konfiguration erstellen auf Erstellen [2].

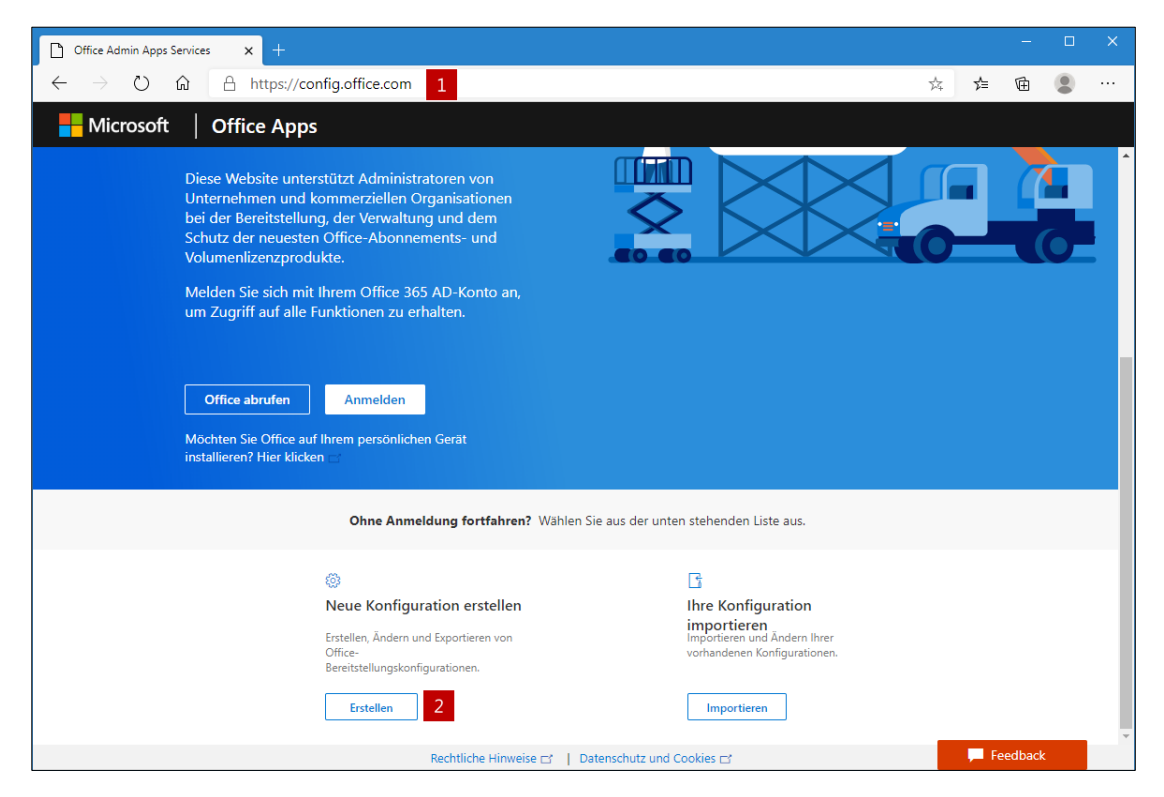

<span id="page-10-1"></span>Abbildung 7: Über diese Internetseite erstellen Sie eine neue Konfiguration mit dem gewünschten Updatekanal.

3. Es öffnen sich die Bereitstellungseinstellungen. Für den Updatekanal ist in der Gruppe Produkt und Releases die Auswahl im Dropdown-Listenfeld Updatekanal zuständig. Mit Ausnahme des Beta-Kanals stehen alle fünf Kanäle zur Auswahl, wobei sich die Kanalbezeichnung hier bis jetzt an den alten Bezeichnungen »Monatlicher Kanal« (= »Aktueller Kanal«) und »Halbjährlicher Kanal« (= »Monatlicher Enterprise-Kanal«) orientiert.

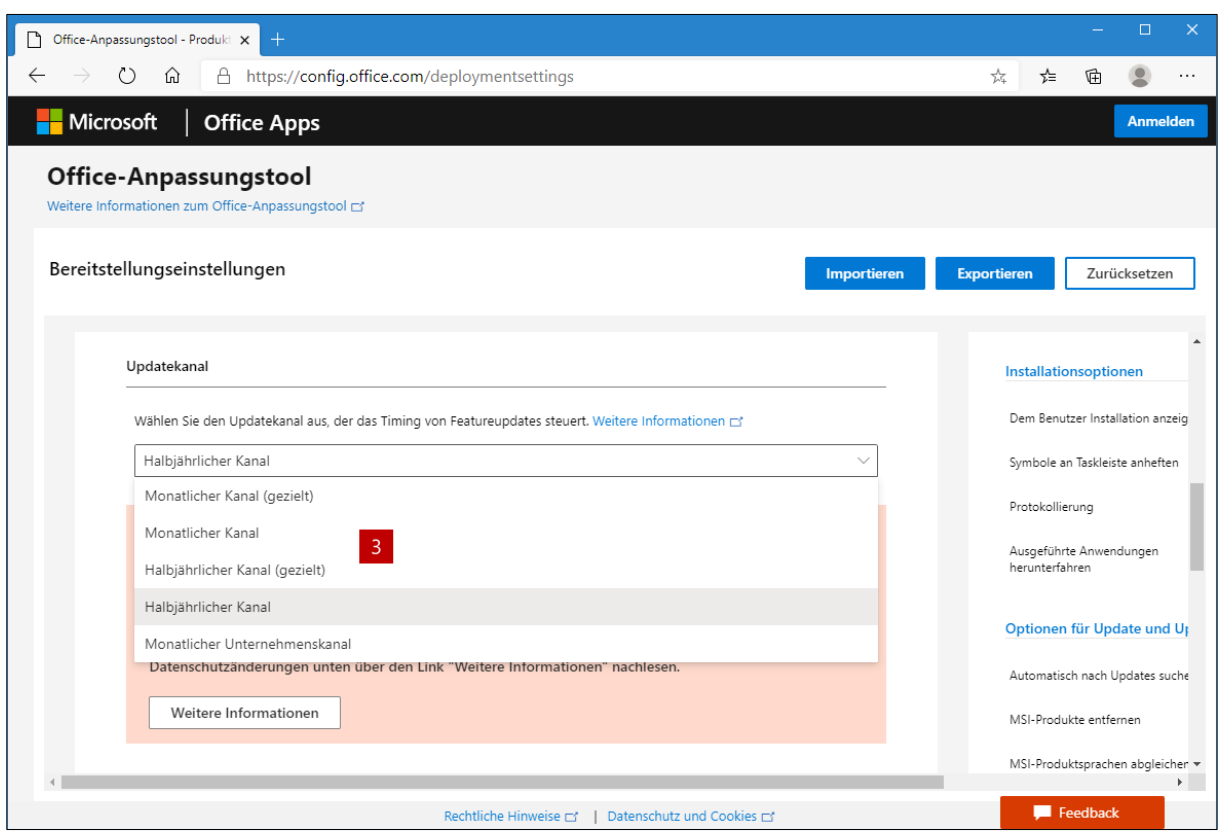

<span id="page-11-0"></span>Abbildung 8: Die Bezeichnung der Updatekanäle entspricht hier im Office-Anpassungstool noch den alten Bezeichnungen

4. Haben Sie alle weiteren Einstellungen festgelegt, können Sie sie in eine XML-Konfigurationsdatei exportieren. Diese nutzen Sie dann im Zusammenspiel mit der Setup-Datei aus Schritt 1 zum Download/zur Installation von Microsoft Office 365.

Wird eine bestehende Microsoft-365-Installation mit einer Konfigurationsdatei mit einem neuen Kanal »überschrieben«, gelten anschließend der neue Kanal sowie alle in der neuen Konfigurationsdatei hinterlegten Einstellungen.

Der Beta-Kanal kann über das manuelle Ändern der XML-Konfigurationsdatei installiert werden. Hierzu tragen Sie im XML-Knoten Add beim Parameter Channel [4] gemäß der Tabelle aus dem Abschnitt Wie Sie bei Ihrem Office den Kanal wechseln den Namen »BetaChannel« ein.

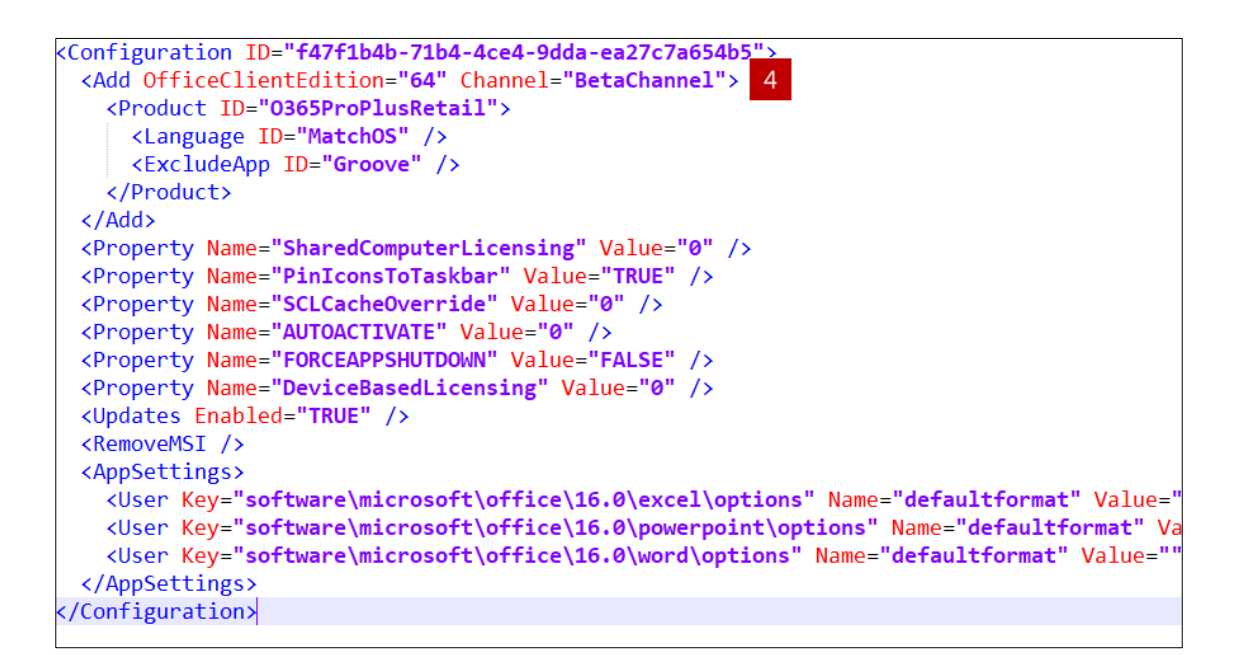

<span id="page-12-1"></span>Abbildung 9: Für den Beta-Kanal muss der Name des Updatekanals manuell in der Konfigurationsdatei eingetragen werden

Wichtig: Bei den in der [Tabelle 2](#page-8-0) [»Tabelle mit den Kanalbezeichnungen](#page-8-1) für den Kanalwechsel« aus dem Abschnitt [»Wie Sie den Updatekanal wechseln«](#page-6-0) mit »früher« gekennzeichneten Namen handelt es sich um die Bezeichnungen, die bis Mitte Mai 2020 galten. Falls Sie in Ihren Konfigurationsdateien die alten Bezeichnungen nutzen, müssen Sie hier gegebenenfalls anpassen.

#### <span id="page-12-0"></span>Impressum/Kontakt

© 2020, Team Hahner® – Engineer of Word-Solutions, Dipl.-Ing. (FH) Markus Hahner Alle Daten urheberrechtlich geschützt. Jegliches Kopieren ist verboten. All copyrights for data reserved. Unauthorized downloading or other kinds of copying prohibited. Keine Weitergabe oder Veröffentlichung in gedruckter oder elektronischer Form ohne ausdrückliche schriftliche Genehmigung von Team Hahner® – Engineer of Word-Solutions, Dipl.-Ing. (FH) Markus Hahner.

Team Hahner® – Engineer of Word-Solutions Dipl.-Ing. (FH) Markus Hahner, MCT/MCE/MCP/MIE/MOSM Arndtstraße 28 78054 Villingen-Schwenningen Germany

+49 7720 810046 info@hahner.de www.hahner.de | www.schauen-statt-lesen.de

#### Version der Dokumentation: v1.01 vom 28.05.2020